# Novell Messenger 3.0

2014 年 12 月

# **Novell**

# 快速入门

Novell Messenger 是基于 Novell eDirectory 的公司跨平台即时讯息交换产品。Messenger 系统可以安装在 Linux 或 Windows 上。您可以使用该产品发送即时讯息,允许和阻止其他人查看您的可用性状态,创建公司级的交谈档案等。

本 *《快速入门》*为安装 Novell Messenger 和执行一些基本的任务提供了详细的指导。有关完整的系统要求和安装说明,请参 见 《*[Novell Messenger 3.0 Installation Guide](https://www.novell.com/documentation/novell_messenger30/messenger30_install/data/a20gkue.html)*》(*Novell Messenger 3.0* 安装指南) *(https://www.novell.com/documentation/ novell\_messenger30/messenger30\_install/data/a20gkue.html)*。有关 Novell Messenger 客户端中各功能的完整信息,请参见 《*[Novell Messenger 3.0 User Guide](https://www.novell.com/documentation/novell_messenger30/messenger30_client/data/front.html)*》(*Novell Messenger 3.0* 用户指南) *(https://www.novell.com/documentation/ novell\_messenger30/messenger30\_client/data/front.html)*,或者在客户端中单击帮助 > 帮助。

# 安装 **Messenger**

有关安装 Novell Messenger 服务器和客户端的完整说明, 请参见 《*[Novell Messenger 3.0 Installation Guide](https://www.novell.com/documentation/novell_messenger30/messenger30_install/data/a20gkue.html) (https:// www.novell.com/documentation/novell\_messenger30/ messenger30\_install/data/a20gkue.html)*》(Novell Messenger 3.0 安装指南)。

# **Messenger** 系统要求

有关 Messenger 服务器和客户端的系统要求的信息,请参 见 《*[Novell Messenger 3.0 Installation Guide](https://www.novell.com/documentation/novell_messenger30/messenger30_install/data/a20gkue.html)*》(*Novell [Messenger 3.0](https://www.novell.com/documentation/novell_messenger30/messenger30_install/data/a20gkue.html)* 安装指南) *(https://www.novell.com/ documentation/novell\_messenger30/messenger30\_install/ data/a20gkue.html)* 中的 "Novell Messenger Hardware and Software Requirements" (Novell Messenger 硬件和软件要 求)。

# **Novell Messenger** 基本任务

#### 发送即时讯息

1 双击联系人,然后执行[步骤](#page-0-0) 3。

或者

如果您需要向未包含在 " 联系人列表 " 中的用户发送讯 息,请单击*发送讯息*,然后执行[步骤](#page-0-1) 2。

<span id="page-0-1"></span>**2** 单击查找用户,选择使用此用户 *ID*,键入此用户的用 户 ID, 然后单击*完成*。

单击*查找用户、*选择*搜索用户、*键入要查找的完整或部 分用户名称,然后单击*下一步*。从*查找结果*列表中选择 所需用户,单击添加 (如果要将用户添加到联系人列 表), 然后单击*完成*。

或者

依次单击查找用户、高级、字段旁边下拉列表中的开始 *于、包含*或*等于*,在字段中键入要查找的信息,然后单 击*下一步*。从*查找结果*列表中选择所需用户,单击*添加* (如果要将用户添加到联系人列表),然后单击*完成*。

- <span id="page-0-0"></span>**3** 键入讯息。
- **4** 单击 或按 Enter 键。

## 从 GROUPWISE 客户程序发送即时讯息

- 1 单击*文件 > 新建 > 即时讯息*。
- **2** 单击要向其发送即时讯息的人。
	- 或

单击查找用户按钮搜索不在您的 " 联系人列表 " 中的 人。

- **3** 单击确定。
- **4** 键入讯息,然后单击箭头按钮或按 Enter 键。

## 在讯息中使用表情图标

1 在打开的交谈中,单击<sup>(1)</sup>,然后单击传达您表情的图 像。

或

键入下面任一代表某个表情图标的击键组合:

或者

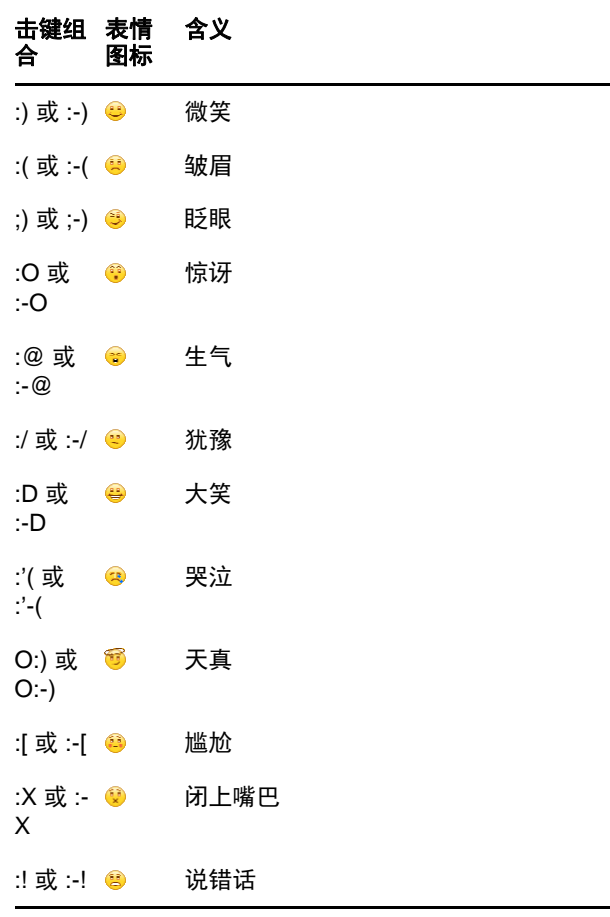

如果您使用击键组合而不是选择图像,则在按 Enter 键 发送讯息时会显示表情图标。要在键入讯息时查看击键 组合,可单击*编辑 > 表情图标*。

如果不想将击键组合转换为图像,可单击工具 > 选项, 然后取消选择*使用表情图标*。此设置可防止键入的字符 序列转换为图像。

## 添加联系人

- **1** 单击添加联系人。
- 2 键入要添加的联系人的部分或完整姓名,单击 *下一步*, 单击*查找结果*列表中的姓名,然后单击*添加*。

或

选择 *使用此用户 ID*, 键入用户的用户 ID, 然后单击*添* 加。

或

单击*高级*, 在字段旁边的下拉列表中单击*开始干、包含* 或等于,在字段中键入要查找的信息,然后单击下一 *步*。从*查找结果*列表中选择所需的用户, 然后单击*添* 加。

#### 主持进行群组交谈

您可以与多个用户交谈以交换即时讯息。开始时与一个用户 交谈,然后邀请其他用户加入交谈。

- **1** 双击 " 联系人列表 " 中的用户。
- **2** 单击您正与之交谈的用户名称旁边的 " 展开 " 箭头。
- **3** 单击邀请其他人。
- **4** 单击 " 联系人列表 " 中的一个用户 (或者按住 Ctrl 键并 单击来选择多个用户),然后单击 " *确定"* 。

您也可以按住 Ctrl 键并在 " 联系人列表 " 中单击多个用户, 然后按 Enter 键开始群组交谈。

受邀加入交谈的每位用户都会收到一条加入交谈的提示。

如果看不到此交谈中的参与者列表,请单击 打开 " 控制 面板 "。

一旦用户接受加入交谈的邀请,他 / 她便可以向其他参与者 发送讯息。用户看不到在他 (她) 加入交谈之前或离开交 谈之后发送的任何讯息。

## 更改状态

- **1** 单击状态栏 (菜单栏下面显示您的姓名的地方)。
- **2** 单击某个状态,其他用户将在他们的联系人列表中您的 姓名旁边看到该状态。
	- ●■联机
	- ▸ ♪●忙
	- 2 离开
	- △ 显示为离线

您也可以右键单击通知区域 (仅限 Windows 和 Linux)中 的 Novell Messenger 图标, 单击*状态*, 然后单击某个 状态。

#### 创建聊天室

只有管理员授权您创建聊天室时,您才能创建聊天室。默认 访问权不允许您创建聊天室。

- 1 单击*工具 > 聊天室*, 然后单击*创建*。
- **2** (可选)选择聊天室的拥有者。 默认状态下,拥有者是创建聊天室的用户。
- **3** 键入聊天室名称。
- **4** (可选)键入聊天室的描述和欢迎讯息。
- 5 (可选)选择参与者的最大数目。 任何聊天室的默认参与者人数均为 50,最大参与者人 数为 500。
- 6 (可选)选择您是否希望将聊天室存档。
- **7** (可选)选择您是否希望聊天室为可搜索的。
- **8** (可选)单击访问权选项卡,然后选择所有用户或特定 用户的访问权限。
- **9** 单击确定创建聊天室。

#### 将广播讯息发送给选定用户

**1** 右键单击联系人,单击发送广播,然后继续执行[步骤](#page-2-0) [3](#page-2-0)。

## 或者

如果您要向 " 联系人列表 " 中不存在的用户发送广播, 请单击*发送广播*,然后继续执行[步骤](#page-2-1) 2。

<span id="page-2-1"></span>**2** 单击查找用户,选择使用此用户 *ID*,键入用户的用户 ID,然后单击*添加*。

或者

单击*查找用户*,选择*搜索用户*,键入要查找的完整或部 分用户名称,然后单击*下一步*。从*查找结果*列表中选择 所需的用户,如果愿意,单击添加到我的联系人列表, 然后单击*完成*。

或者

依次单击查找用户、高级、字段旁边下拉列表中的开始 于、包含或等于,在字段中键入要查找的信息,然后单 击 " 下一步 "。从*查找结果*列表中选择所需的用户,如 果愿意,单击添加到我的联系人列表,然后单击完成。

- <span id="page-2-0"></span>**3** 键入广播讯息。
- **4** 单击 或按 Enter 键。

#### 查看个人历史

1 从交谈窗口、聊天室窗口或广播窗口,单击*操作>显示* 历史。

## 文档资源

可从 [Messenger 3.0](http://www.novell.com/documentation/beta/novell_messenger30/index.html) 文档网站 (http://www.novell.com/ documentation/beta/novell\_messenger30/index.html) 上获 得 Novell Messenger 文档。

#### 法律声明

版权所有 © 2003-2015 Novell, Inc. 保留所有权利。未经出 版商的明确书面许可,不得复制、影印、传送此出版物的任 何部分或将其储存在检索系统上。有关 Novell 商标,请参 见 Novell [商标和服务标记列表](http://www.novell.com/company/legal/trademarks/tmlist.html) (http://www.novell.com/ company/legal/trademarks/tmlist.html)。所有第三方商标均 是其各自所有者的财产。